# **Online-Einkaufskarte: Einkaufsmöglichkeiten in Zeiten von Corona - Deutschlandkarte zur Unterstützung des Netzwerks**

⋒ **Die Online-Einkaufskarte zur Sicherung von Existenzen von Slow Food ist verfügbar unter: <https://www.slowfood.de/einkaufen>**

- [Warum diese Karte?](#page-0-0)
- [Karte weiter befüllen:](#page-0-1)
- [Wie trage ich eine Empfehlung ein?](#page-0-2)
	- [1\) Auf der Webseite einloggen:](#page-0-3)
	- [2\) Neuen Eintrag anlegen](#page-1-0)
	- [3\) Nicht vergessen Geografische Verortung anzupassen damit es auf der Karte erscheint:](#page-1-1)
	- [4\) Einträge von privat \(rot\) auf gelb \(zur Veröffentlichung einreichen\)](#page-2-0)
- [Woher weiß ich, ob ein Eintrag schon vorhanden ist? Wie sehe ich alle Einträge?](#page-2-1)
- [Achtung: Richtige URL Angabe](#page-2-2)
- [Kollection für Einkaufsmöglichkeiten](#page-2-3)

#### <span id="page-0-0"></span>**Warum diese Karte?**

Aufgrund der Corona-Pandemie bangen Menschen bundesweit um ihre Existenz. Darunter zahlreiche Köch\*innen und all diejenigen, die im Bereich der Gastronomie tätig sind sowie klein- und mittelständische Unternehmen für Erzeugung, Weiterverarbeitung und Vertrieb von Lebensmitteln. Viele Menschen dieser Berufszweige aus unserem Slow-Food-Netzwerk sind auch betroffen. Gastronomischen Betrieben, die noch Essen zur Abholung oder durch Lieferservice anbieten sowie Hofladen und Märkten, die noch geöffnet sind, möchten wir mit dieser Karte öffentliche Aufmerksamkeit schenken, damit Verbraucher\*innen sie durch ihren Einkauf unterstützen können.

#### <span id="page-0-1"></span>**Karte weiter befüllen:**

Alle **Slow-Food-Mitglieder** mit SSO Account haben auch Zugang zur Webseite, und können selbst Betriebe oder gastronomische Betriebe, die sie empfehlen, eintragen. Wenn Sie noch keinen Account haben, erfahren Sie hier, wie Sie einen einrichten können: [https://office.slowfood.de](https://office.slowfood.de/confluence/display/MH) [/confluence/display/MH](https://office.slowfood.de/confluence/display/MH)

**Slow-Food-Unterstützer und andere Menschen** wenden sich bitte an die regionale Slow-Food-Gruppe [\(>>Link Webseite](https://www.slowfood.de/slow_food_vor_ort)), mit der Bitte den Eintrag zu übernehmen oder wenden sich an [info@slowfood.de](mailto:info@slowfood.de) Stichwort: "Eintrag Corona-Karte"

**Aussteller\*innen des** *Markt des guten Geschmacks* nutzen an dieser Stelle ihre von der Slow Food Messeprüfung gewohnten Zugangs- und Anmeldedaten für das Portal 'Produkanmeldung'.

### <span id="page-0-2"></span>**Wie trage ich eine Empfehlung ein?**

#### <span id="page-0-3"></span>**1) Auf der Webseite einloggen:**

Ab jetzt können Sie die Lebensmittelhandwerker\*innen, Gastronom\*innen und Landwirt\*innen eintragen, die Sie empfehlen und die im Slow-Food-Sinne arbeiten, sofern sie einen Hofladen, Lieferservice, online Shop haben. Wir haben auch Links zu zusätzlichen Seiten wie [buynoweat](http://buynoweatlater.de) [later.de](http://buynoweatlater.de) oder [prostspender.de](http://prostspender.de), damit auch dort eine Vernetzung genutzt werden.

Wichtig - vor dem Eintragen: Bitte stellen Sie zunächst sicher, dass der Betrieb tatsächlich noch auf hat bzw. Lebensmittel liefert.

**Navigieren Sie zu: [slowfood.de/einkaufen](http://slowfood.de/einkaufen) und loggen sich dann ein mit Ihrem Slowfood-Benutzer und entsprechendem Passwort rechts oben, siehe rot marktiertes Feld Screenshot (1.)**:

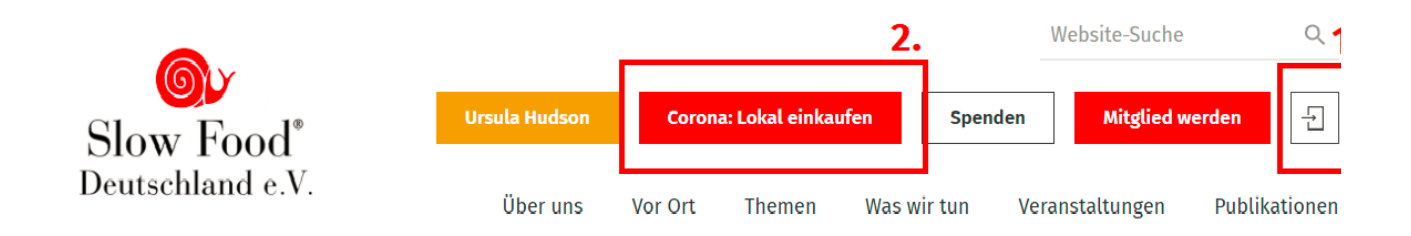

 **Sollten Sie während des LogIn-Vorgangs nicht direkt auf der Corona-Einkaufskarte gewesen sein, dann klicken Sie bitte auf den Button "Corona: Lokal Einkaufen" (2. rot markiertes Feld auf dem Screenshot). Nun erscheinen in der linken schwarzen Bearbeitungsleiste alle nowtwendigen Optionen, um einen Beitrag zu erstellen und zur Veröffentlichung einzureichen.** 

#### <span id="page-1-0"></span>**2) Neuen Eintrag anlegen**

Nach dem Einloggen links auf hinzufügen - Einkaufsmöglichkeit gehen und dann die Felder ausfüllen.

Die Felder "Titel" und "Name" sind meist identisch und sollten den **Namen des Betriebs enthalten**.

**Bei Betrieben mit verschiedenen Adressen:** Füllen Sie für jeden zusätzlichen Sitz einen einzelnen Eintrag aus, damit es auf der Karte erscheint. Im Titel können sie das so vermerken: Name Betrieb + Adresszusatz oder Namenszusatz dieser Stelle (Bspl.: [https://www.slowfood.](https://www.slowfood.de/einkaufen/lokalbaeckerei-brotzeit-semmelbackstube-pullach) [de/einkaufen/lokalbaeckerei-brotzeit-semmelbackstube-pullach\)](https://www.slowfood.de/einkaufen/lokalbaeckerei-brotzeit-semmelbackstube-pullach)

Bei Genussführer Lokalen oder Unterstützern: Auch hier bitte erst den Namen des Betriebs im Titel und ggf. in Klammern hintendran (Genussführer/Unterstützer). Das erleichtert uns das alphabetische Suchen und Aufzeigen von Dopellungen.

Füllen Sie so viele weitere Felder aus wie möglich, zur Adresse, den Produkten, dem Betrieb und nach Möglichkeit auch zum CV, auf dem die Empfehlung kommt.

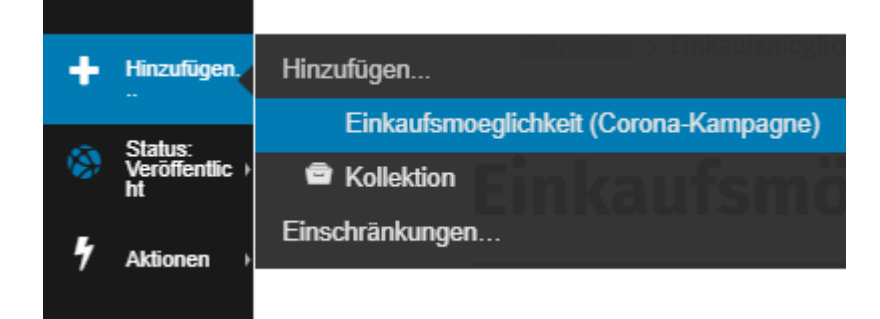

#### <span id="page-1-1"></span>**3) Nicht vergessen Geografische Verortung anzupassen - damit es auf der Karte erscheint:**

Wenn man eine neue "Einkaufsmöglichkeit" hinzufügt, muss man unten in der Karte noch die Adresse angeben, diese wird nicht automatisch aus dem Adressfeld ausgelesen. Default ist hier Berlin eingestellt.

Dazu am Einfachsten im Bearbeitungsmodus in der Karte auf die **Suchlupe** klicken (siehe screenshot), dann Straße, Postleitzahl und Ort eingeben und mit Return/ Enter bestätigen. Der neue Ort wird nun auch in der Karte korrekt angezeigt.

**WICHTIG:** Den Klick auf "Sichern" nicht vergessen.

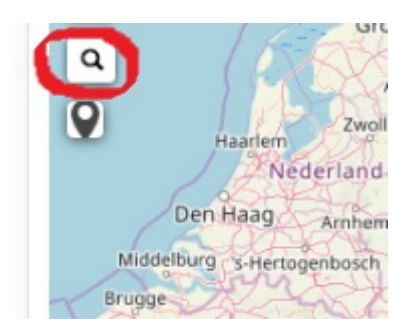

#### <span id="page-2-0"></span>**4) Einträge von privat (rot) auf gelb (zur Veröffentlichung einreichen)**

Bitte setzen Sie den Status, wenn Sie fertig seid, auf "z. Veröffentlichung einreichen", siehe im Bild:

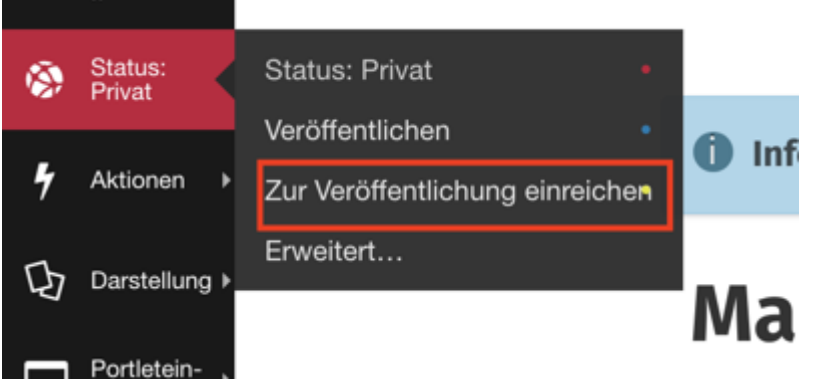

Damit wissen wir, dass die Bearbeitung fertig sind und wir die auch diesen Eintrag freischalten können. Nachdem der Status "Zur Veröffentlichung einreichen" gesetzt wurde, wird eine E-Mail an die Kolleg\*innen der Geschäftsstelle ausgelöst. Nach einem kurzen Blick auf die eingegeben Daten und Webseite des Unternehmens, wird der Eintrag für alle sichtbar freigeschalten. Der letzte Schritt erfolgt innerhalb von wenigen Tagen. Vielen Dank für Ihre Geduld. Sobald der Eintrag freigeschalten ist, erhalten Sie eine Info,

# <span id="page-2-1"></span>**Woher weiß ich, ob ein Eintrag schon vorhanden ist? Wie sehe ich alle Einträge?**

Indem man unter <https://www.slowfood.de/einkaufen> Links in der Menüleiste auf "Inhalte" geht. Dort sieht man den aktuellen Status der Einträge und welche Einträge es gibt.

### <span id="page-2-2"></span>**Achtung: Richtige URL Angabe**

Bitte geben Sie an, falls eine Seite nur per http und nicht per https erreichbar ist. Default ist bei uns https:// eingetragen, wenn eine Seite aber https nicht supported, geht der Zugriff damit schief.

Tragen Sie dann im Webseitenfeld /Onlineshop-Feld bitte statt www. (+Pfad) ein [http://www.](http://www/) (+Pfad)

## <span id="page-2-3"></span>**Kollection für Einkaufsmöglichkeiten**

- Ab jetzt kann man auch ne Kollection für "Einkaufsmöglichkeiten" anlegen
- kann v.a. für CV interessant sein, mit der Filterfunktion / Bedingung Bundesland oder ort eine eigene Unterseite bei sich im CV Bereich anzulegen mit den lokalen EKM. V.a. wenn diese Karte dann in den EKF überführt wird.